**[郑雅敏](https://zhiliao.h3c.com/User/other/0)** 2008-10-10 发表

## **如何从U200-S的WEB界面进入IPS的WEB界面**

## **配置管理IPS需做的准备:**

⑴ 配置Eth0/0接口IP地址,IP地址为:10.254.254.1/8;

⑵ 将Eth0/0接口和管理口G0/0一起加入到Trust区域,但是由于G0/0是属于Management区域的,因 此步骤会显得有些麻烦。具体如下:

① 先使用管理口G0/0将其他接口(如G0/4)加入Management区域或其他区域,但先并不删除G0/0这 个管理口,此时G0/0和G0/4都是该UTM的管理口。同时配置G0/4地址为192.168.1.1/24。如图1-1、1-

2。

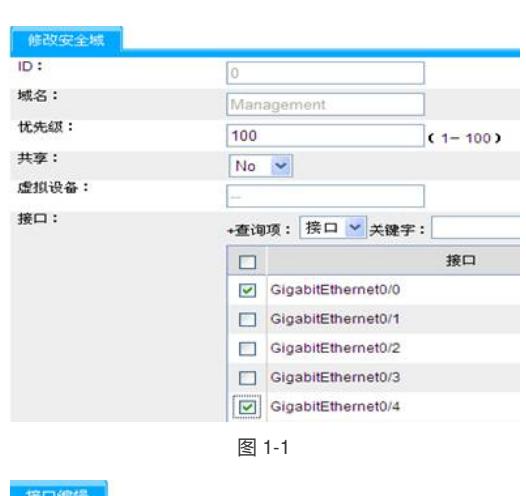

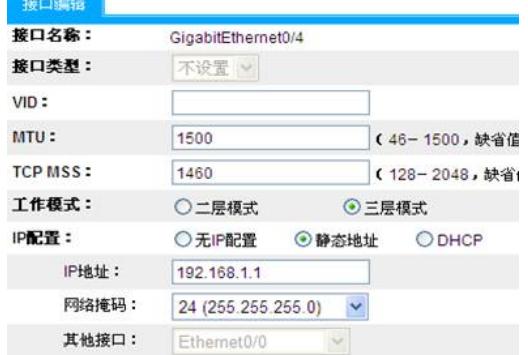

图 1-2

② 通过G0/4来管理UTM,将G0/0先从Management区域中去除,然后加入到Trust区域中。如图1-3、1 -4。

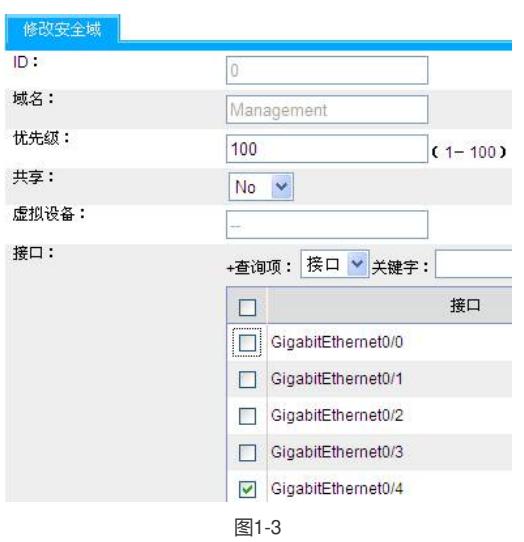

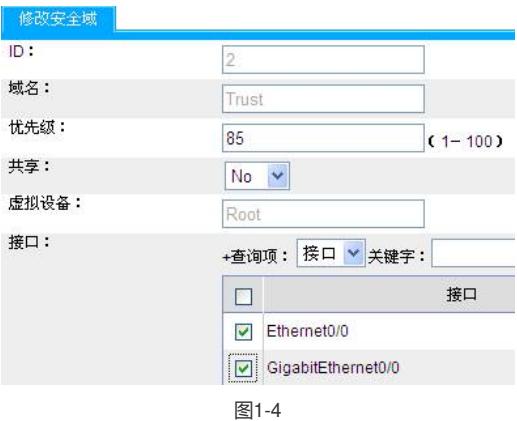

③ 在G0/0接口配置NAT SEVER映射,通过G0/0接口地址访问IPS WEB管理界面;

interface GigabitEthernet0/0

port link-mode route

nat server protocol tcp global 192.168.0.1 8080 inside 10.254.254.2 www

ip address 192.168.0.1 255.255.255.0

④ 通过G0/0接口来管理设备,在配置好深度安全策略和深度安全策略ACL的基础上,点击 "策略管理"

—"深度安全策略",选择"进入深度安全策略配置",进入IPS WEB管理界面。如图1-5、1-6。

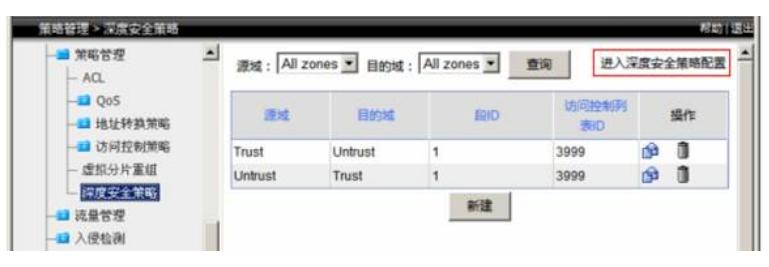

图1-5

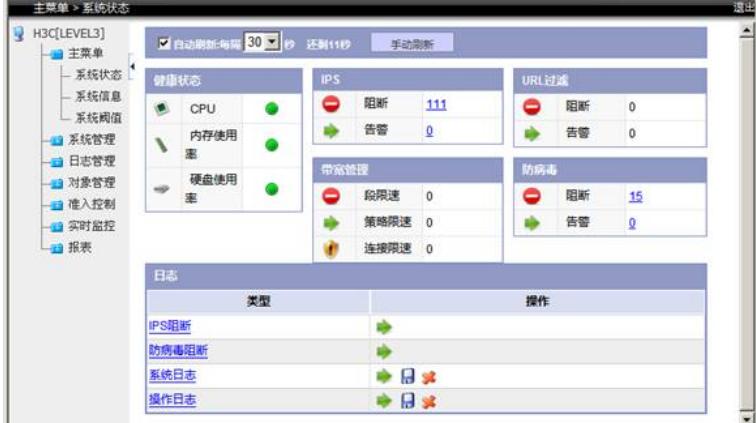

图1-6 IPS WEB管理界面